## **Print Group Notice**

For this example, we will print a letter for five properties that appear to be rental units operating without a rental license.

- 1. Open the [Contacts form](https://grandjean.net/wiki/notifier/contacts_form)
- 2. Click the button [Clear Selected](https://grandjean.net/wiki/notifier/clear_selected) to clear the Select flag from all contacts
	- 1. Note the "Selected" count goes to 0
- 3. Search for owners named "Smith"
	- 1. Click on the triangle to the right of the Last Name header in the bottom half of the form
	- 2. Choose "Text Filters >"
	- 3. Choose "Equals…"
	- 4. Enter "Smith"
	- 5. Click [OK]
- 4. Click the checkbox to the left of the first search result
	- 1. Note the "Selected" count goes to 1
- 5. Click the checkbox next to the second search result
	- 1. Note the "Selected" count goes to 2
- 6. Search for properties on Terrace St
	- 1. Click on the triangle to the right of the Last Name header
	- 2. Choose "Clear filter from Last Name"
	- 3. Click on the triangle to the right of the Address Line 2 header
	- 4. Choose "Text Filters >"
	- 5. Choose "Contains…"
	- 6. Enter "Terrace St"
	- 7. Click [OK]
- 7. Click the checkbox next to the first three search results
	- 1. Note the "Selected" count increases to 3, then 4, then 5

From: <https://grandjean.net/wiki/> - **Grandjean & Braverman, Inc**

Permanent link: **[https://grandjean.net/wiki/notifier/multi\\_notice?rev=1447275262](https://grandjean.net/wiki/notifier/multi_notice?rev=1447275262)**

Last update: **2015/11/11 20:54 UTC**

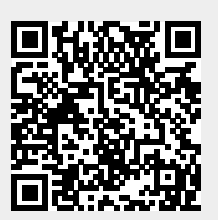